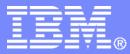

IBM India Software Labs

**Tivoli Security Information and Event Manager** 

**Reporting in TSIEM** 

<u>Aslam Siddiqui</u>

**Boudhayan Chakrabarty** 

© 2012 IBM Corporation

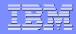

### **Introduction to Reports**

- Tivoli® Security Information and Event Manager provides dozens of security compliance reports that enable you to check compliance with security policy, to verify the log collection events, and to analyze data in the Log Management Depot.
- The log management reports are accessed through the Log Management Dashboard.
- The Tivoli Common Reporting report set can be accessed through the navigation panel in the Tivoli Integrated Portal as well as through the Log Management reports.

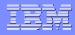

#### **Tivoli Security Information and Event Manager provides many security compliance reports, including:**

- Graphic reports
- Event summary reports
- Event detail reports
- Trend reports
- Standard reports
- Custom reports
- Log management reports
- Compliance management module reports
- Tivoli Common Reporting reports

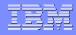

# **Graphic Reports**

- Graphic reports provide visual analyses of security policy compliance activities. The purpose of graphic reports is to show you, at a glance, the status of security compliance in your organization.
- Examples of graphic reports include the Enterprise Overview graph, the Trend graphic, the Database Overview graphic, some of the Log Manager reports, and others

IBM India Software Labs

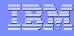

# Example of Enterprise overview and Trend graphic

#### **Compliance Dashboard** Dashboard Trends Reports Regulations Policies Groups Distribution Settings CIFDB **Compliance Dashboard** 8 Database AGGRDB on Server CIFDB Enterprise Overview Settings Trend graphic Settir Events by top event count by "Who" and "on What" from May 1, 2009 till Aug 1, 2009. Percentage of Policy Exceptions from May 13, 2009 till Aug 1, 2009. % Who 🔾 100 GROUP00194 > 80 GROUP01787 > 60 GROUP03905 ) 40 GROUP03986 > 20 GROUP04335 > GROUP05171 > 0-00/100 GROUP05598 ) GROUP05740 ) Other Sources Staff )

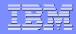

#### **Event summary reports**

- Event summary reports, or event lists, provide lists of all events that match the specified criteria. For example, you can see a list of all events that occurred during a particular time period. Event summary reports are useful for seeing what other events occurred at the same time or affected the same technological assets, or otherwise share a W7 attribute.
- From the event list, you can drill down to see event detail reports.

7

# **Example of Event summary reports**

|            | Dashboard                    |                 |                        |                   | _     |                                                |                                       |                                                                                                    |                                                      | 1                                        |
|------------|------------------------------|-----------------|------------------------|-------------------|-------|------------------------------------------------|---------------------------------------|----------------------------------------------------------------------------------------------------|------------------------------------------------------|------------------------------------------|
|            | k 🐚                          | Ì               | A                      | ۲                 |       | M 🔊                                            | - Car                                 |                                                                                                    |                                                      |                                          |
|            | Trends Report                |                 | egulations             | Policy            |       | Groups Distribution                            | Settings                              |                                                                                                    |                                                      |                                          |
| II Ever    | nte                          |                 |                        |                   | _     |                                                |                                       |                                                                                                    |                                                      |                                          |
|            | e SELFAUDIT                  | ۲ on ۱          | Server Cl              | FDB               |       |                                                |                                       |                                                                                                    |                                                      | 6 🖬 🛱 🧉                                  |
| etup:      |                              |                 |                        |                   |       |                                                |                                       |                                                                                                    |                                                      |                                          |
|            | Month                        | Day             | Year                   | Hour              | Min   | D <sub>ep</sub>                                |                                       |                                                                                                    |                                                      |                                          |
| Start time | September 💌                  | 28 🔻            | 2012 🔻                 | 18 🔻              | 30 -  | •                                              |                                       |                                                                                                    |                                                      |                                          |
| End time   | October 🔻                    | 1 🔻             | 2012 •                 | 18 🔻              | 30 -  | •                                              |                                       |                                                                                                    |                                                      |                                          |
| Execu      | ute                          |                 | Reset                  |                   |       |                                                |                                       |                                                                                                    |                                                      |                                          |
|            |                              |                 |                        |                   |       |                                                |                                       |                                                                                                    |                                                      |                                          |
| ime zone:  | Event time zone              | <b>1</b> 5      |                        |                   |       |                                                | •                                     |                                                                                                    |                                                      |                                          |
| Severity 🐇 | ∇ Date / Time <sup>/ ∇</sup> | #               | <sup>≠ ∇</sup> What (d | detail) 🧧         | / T   | Where (detail) ${}^{\sqsubset  \land  \nabla}$ | Who (detail) $^{\square \neq \nabla}$ | Where From (detail) $\begin{tabular}{c} \begin{tabular}{c} \begin{tabular}{c} \end{tabular} \end{tabular} \end{tabular}$ | On What (detail) ${}^{\vdash  \not \models  \nabla}$ | Where To (detail) $\square \land \nabla$ |
| 10         | 9/28/12 7:00:10 P<br>(-1200) | <sup>9M</sup> 1 | Access<br>Success      | s : Dbinstan<br>s |       | cldftp21 (IBM DB2 9.5 - 9.X<br>on Windows)     | CIFADMIN                              | cldftp21 (IBM DB2 9.5 - 9.X on<br>Windows)                                                                               | DBINSTANCE : - / CIFINST                             | cldftp21 (IBM DB2 9.5 - 9.X<br>Windows)  |
| 0          | 9/28/12 6:30:03 P<br>(-1200) | <sup>9M</sup> 1 | Rotate :<br>Success    | : Auditlog /<br>s |       | cldftp21 (IBM DB2 9.5 - 9.X<br>on Windows)     | CIFADMIN                              | cldftp21 (IBM DB2 9.5 - 9.X on<br>Windows)                                                                               | AUDITLOG : default /<br>db2audit.instance.log        | cldftp21 (IBM DB2 9.5 - 9.)<br>Windows)  |
| 0          | 9/28/12 6:30:08 P<br>(-1200) | <sup>9M</sup> 1 | Access<br>Success      | s : Dbinstan<br>s |       | cldftp21 (IBM DB2 9.5 - 9.X<br>on Windows)     | CIFADMIN                              | cldftp21 (IBM DB2 9.5 - 9.X on<br>Windows)                                                                               | DBINSTANCE : - / CIFINST                             | cldftp21 (IBM DB2 9.5 - 9.)<br>Windows)  |
| 0          | 9/28/12 6:30:08 P<br>(-1200) | <sup>9M</sup> 1 | Convert<br>Success     | t : Auditlog<br>s |       | cldftp21 (IBM DB2 9.5 - 9.X<br>on Windows)     | CIFADMIN                              | cldftp21 (IBM DB2 9.5 - 9.X on<br>Windows)                                                                               | AUDITLOG : default /<br>db2audit.instance.log        | cldftp21 (IBM DB2 9.5 - 9.)<br>Windows)  |
|            | 9/28/12 6:30:09 P            | au .            | Access                 | s · Dbinstan      | nea l | cldftn21 (IBM DB2 9 5 - 9 X                    |                                       | ckftn21 (IBM DB2 9.5 - 9 X on                                                                                            |                                                      | cldftp21 (IBM DB2 9 5 - 9 X              |

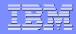

# **Trend reports**

- Trend reports show security events over specific time periods.
- Trend reports are useful for identifying general trends in security compliance.
- You can drill down into the trend reports to see information about specific events.

| 0.0 |   | 6 BA | Classic and               | 1 C                     |                             | Contractory of the | COLUMN STATE | NOTE IN |
|-----|---|------|---------------------------|-------------------------|-----------------------------|--------------------|--------------|---------|
|     |   | Ind  |                           |                         | two                         | ro                 | 9            | nc      |
|     |   | Ind  |                           |                         | Lvva                        |                    |              |         |
|     | 3 |      | and the local division in | No. of Concession, Name | THE OWNER OF TAXABLE PARTY. |                    | And States   |         |

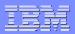

# **Example of Trend reports**

490

|                              |              | THE A       |          |    |   |
|------------------------------|--------------|-------------|----------|----|---|
| shboard La<br>IFDB > AII_Sy  |              |             |          |    |   |
| All Ever<br>Last 7 da        |              |             |          |    |   |
| Previous                     | s )          |             | Zoom out |    | C |
| All Events                   |              | -           |          |    |   |
| 4522<br>2672                 | 5653<br>490  |             |          |    |   |
| Jun 11, 2010<br>Jun 12, 2010 | Jun 15, 2010 |             |          |    |   |
| Who (g                       |              | All         |          | 3  |   |
| What (g                      | roup)        | +++ AII +++ |          | -  |   |
| When (g                      | proup)       | All         |          |    |   |
| Where (                      | group)       | *** All *** |          | -  |   |
| On What (                    | (group)      | All         |          |    | 1 |
| Where From                   | n (group)    | AII         |          |    |   |
| Where To                     | (group)      | AII         |          | -  |   |
|                              |              |             |          | Go | > |
| Day                          | #Events      |             |          |    |   |
| Jun 11, 2010                 | 4522         |             |          |    |   |
| Jun 12, 2010                 | 2672         |             |          |    |   |
| Jun 15, 2010                 | 5653         |             |          |    |   |

Jun 16, 2010

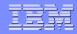

## **Standard Reports**

- Tivoli® Security Information and Event Manager provides dozens of standard reports that enable you to view event data
- Standard reports are listed in the My Reports page.
- Standard reports can be viewed by under My Reports page by clicking the Reports icon in the Compliance Dashboard.
- Reports are organized in four main Report Centers, or sets of reports:

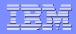

## **Four main Report Centers**

- Configuration tools
- Daily verification reports
- Detailed investigation reports
- Firewall reports

# **Configuration tools**

- The standard reports include the Configuration tools reports, which provide information about how events, policies, and rules are configured in Tivoli® Security Information and Event Manager.
- To show or hide the Configuration tools section, click the title bar. If the section is hidden, then it will be shown. Likewise, if the section is shown, then it will be hidden.
- There are several available Configuration tools:
- Events by rule
- Events by type
- Policy Settings
- Policy Wizard
- W7 Summary

# **Example of Configuration tools**

|            | 2                      |         | A               |        | 1      |            | ÷.                                               |                                          |  |
|------------|------------------------|---------|-----------------|--------|--------|------------|--------------------------------------------------|------------------------------------------|--|
| Dashboard  | Trends                 | Reports | Regulations     | Policy | Groups | Distributi | on Settings                                      |                                          |  |
| UIFUD > As | IFDB > Aslam > Reports |         |                 |        |        |            |                                                  |                                          |  |
| My re      | eports 🤇               | Imp     | ort custom repo | rts    | )( A   | dd custom  | reports                                          | )                                        |  |
|            |                        |         |                 |        |        |            |                                                  |                                          |  |
| ▼ Conf     | iguration too          | ls      |                 |        |        |            |                                                  |                                          |  |
| Туре       | Title                  |         |                 |        |        | De         | scription                                        |                                          |  |
|            | Events by r            | rule    |                 |        |        | Lis        | t of events that co                              | omply with a W7 rule                     |  |
|            | Events by t            | type    |                 |        |        | Su         | mmary of audited                                 | event types                              |  |
|            | Policy Setti           | ngs     |                 |        |        | Lis        | List of events that comply with the policy rules |                                          |  |
|            | Policy Wiza            | ard     |                 |        |        | Too        | ol to help define a                              | policy and to verify the existing policy |  |
|            | W7 Summa               | iry     |                 |        |        | Su         | mmary of all event                               | is                                       |  |

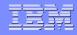

# **Daily verification**

- The standard reports include the daily verification reports, which provide information about different types of security events. A security administrator might want to review the daily verification reports every day to see if any critical events occurred.
- To show or hide the Daily verification section, click the title bar. If the section is hidden, then it will be shown. Likewise, if the section is shown, then clicking the title bar will hide the section.

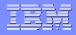

# **Daily verification reports:**

- Alerts
- All Exposures
- DBA (database administrator) Activity
- Events by type
- Failed System Operations
- Failed System Services
- Failed Transactions
- Impersonation
- Logon Failure Summary

# **Example of Daily verification**

| Туре     | Title                    | Description                                                         |
|----------|--------------------------|---------------------------------------------------------------------|
| -        | Alerts                   | List of Alerts by Priority                                          |
|          | All Exposures            | List of Exposures by Priority                                       |
| <b>•</b> | DBA Activity             | List of changes to databases                                        |
| <b>•</b> | Events by type           | Summary of audited event types                                      |
|          | Failed System Operations | List of failed operator and configuration commands                  |
|          | Failed System Services   | List of system processes that ended with (security) error condition |
|          | Failed Transactions      | List of failed transactions (SAP, Oracle)                           |
|          | Impersonation            | List of Users who caused events under another name                  |
|          | Logon Failure Summary    | Summary of Logon Failures                                           |
|          | Reconnaissance           | List of actions to retrieve system information                      |
|          | Restarts                 | List of system starts and restarts                                  |
|          | System Operations        | Operator and system configuration activity                          |
| - E      | System Update            | List of modifications to the system                                 |
|          | Users                    | List of Users                                                       |

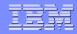

## **Detailed investigation**

- The standard reports include the detailed investigation reports, which provide information about the details of security events.
- A security administrator might want to review the detailed investigation reports to see if any unusual or prohibited events are occurring on specific systems or performed by certain users. This is useful when investigating events.
- To show or hide the Detailed investigation section, click the title bar. If the section is hidden, then it will be shown. Likewise, if the section is shown, then clicking the title bar will hide the section.

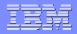

# **Detailed investigation reports:**

- Administration
- Administration per user
- Help Desk Activity
- In Period group by Users
- Logon History by Platform
- Logon History by User
- Object Audit
- Object History
- Out of Office Hours Activity

# **Example of Detailed Investigation**

| Гуре | Title                                        | Description                                                  |
|------|----------------------------------------------|--------------------------------------------------------------|
|      | Administration                               | List of administrative actions                               |
|      | Administration per user                      | List of administrative actions by user                       |
|      | Help Desk Activity                           | List of helpdesk security commands (enable/disable user)     |
|      | In Period group by Users                     | List of Users with events inside the specified Period groups |
|      | Logon History by Platform                    | List of Platforms with Logon Events                          |
|      | Logon History by User                        | List of Platform Users with Logon Events                     |
|      | Object Audit                                 | List of important Objects to Audit                           |
|      | Object History                               | List of all Objects with events                              |
|      | Out of Office Hours Activity                 | List of logons outside office hours                          |
|      | Platform Events Summary                      | Summary of events reported by platform                       |
|      | Platform History                             | List of all Platforms with events                            |
|      | Platform events summary with message details | Summary of events reported by platform with message details  |
|      | Suspect by Object Group                      | List of Object Groups with Suspect Event                     |
|      | Suspect by Platform                          | Platform summary with columns for the suspect event numbers  |
|      | User Audit                                   | User Audit by Activity                                       |
|      | User History                                 | List of All Platform Users with Events                       |
|      | User audit by Object group                   | User activities on object groups                             |
|      | Users by Event type                          | Summary of Users by Selected Event Type                      |

## **Firewall**

- The standard reports include the Firewall reports, which provide information about firewall activity.
- A security administrator might want to review the Firewall reports to see if any breaches or unusual or prohibited activity are occurring on the firewall. This is useful when investigating events.
- To show or hide the Firewall reports section, click the title bar. If the section is hidden, then it will be shown. Likewise, if the section is shown, then clicking the title bar will hide the section.

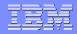

# **Firewall reports**

- Firewall Activity
- Firewall Overview
- Firewall Server Initiated Connections
- Firewall Suspects

# Example

| ▼ Firew | all reports                           |                                                                    |
|---------|---------------------------------------|--------------------------------------------------------------------|
| Туре    | Title                                 | Description                                                        |
|         | Firewall Activity                     | Summary of events and policy exceptions                            |
|         | Firewall Overview                     | Active Web browsers, drops, weird sources, and low port usage      |
|         | Firewall Server Initiated Connections | Summary of server-initiated connections                            |
|         | Firewall Suspects                     | Summary of suspects by policy exceptions, port scans and host scan |

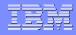

### **Customization of Reports**

- Report Editor can be used to create your own custom reports under the My Reports page and for any Compliance Management Modules that are installed.
- Custom reports include the following types of reports:
- Event lists.
- Summary reports.
- Top-N report, where N is the number of events in a given time period.
- Threshold reports.

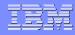

#### **Viewing custom reports**

- You can view custom reports in the My Reports page by clicking the Reports icon in the Compliance
- Example

| Security In    | formation Ma                                                         | nagement         |                 |        |          |                                                                        |                                                             |
|----------------|----------------------------------------------------------------------|------------------|-----------------|--------|----------|------------------------------------------------------------------------|-------------------------------------------------------------|
| Complianc      | e Dashboard                                                          | I                |                 |        |          |                                                                        |                                                             |
|                | 2                                                                    |                  | A               |        | 1        |                                                                        | 200                                                         |
| ashboard       | Trends                                                               | Reports          | Regulations     | Policy | Groups   | Distribution                                                           | Settings                                                    |
| 6              |                                                                      |                  | ort custom repo | orts   | <u> </u> | Add custom rep                                                         |                                                             |
| Conf           | iguration tools                                                      |                  | ort custom repo | ons    | )        | ~                                                                      |                                                             |
| ▼ Conf<br>Type | iguration tools                                                      |                  | ort custom repo | ons    |          | Descriptio                                                             |                                                             |
| Type           | iguration tools<br>Title<br>test                                     | 5                | ort custom repo | ons    |          | Descriptio<br>TSIEM test                                               | n                                                           |
| ▼ Conf<br>Type | iguration tools                                                      | 5                | ort custom repo |        | , ,      | Descriptio<br>TSIEM test                                               |                                                             |
| Type           | iguration tools<br>Title<br>test                                     | 5                | ort custom repo |        |          | Descriptio<br>TSIEM test<br>List of even                               | n                                                           |
| Type           | iguration tools<br>Title<br>test<br>Events by rule                   | 8<br>8<br>9<br>8 | ort custom repo | JIIS   |          | Descriptio<br>TSIEM test<br>List of even<br>Summary of                 | n<br>ts that comply with a W7 rule                          |
| ▼ Conf<br>Type | iguration tools<br>Title<br>test<br>Events by rule<br>Events by type | 8<br>8<br>9<br>8 | ort custom repo | JIIS   |          | Descriptio<br>TSIEM test<br>List of even<br>Summary of<br>List of even | n<br>ts that comply with a W7 rule<br>f audited event types |

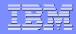

# **Creating custom reports using Report Editor**

- Open the Reports page.
- Click Add custom reports. The Report Editor opens.
- Specify the report parameters.
- When you have finished defining the report, you can either: Click Save to save the report in the Report page.
- Click Save & Show to save the report in the Reports page and also run the report and show the report results.

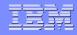

# **Report Editor**

- Report Editor to create custom reports and to modify existing standard reports and custom reports
- The Report Editor streamlines the process of creating custom reports and adding the custom reports to either the My Reports page or to a compliance management module.
- To open the Report Editor: Open the My Reports page.
- Click Add custom reports. You can also open the Report Editor by selecting an existing custom report and clicking the pencil icon

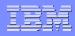

# **Continued..**

#### Specifying the General Information

The General Information section of the Report Editor specifies the title of the report and the report center in which the report is displayed and provides a general description of the report.

#### Specifying the Report Layout

The Report Layout section of the Report Editor specifies the type of report, the columns used in the report, and the charts used in the report.

#### Selecting the Data Criteria

The Data Criteria section of the Report Editor specifies the types of events and any conditions of the events that are displayed in the report.

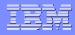

# **Specifying the General Information**

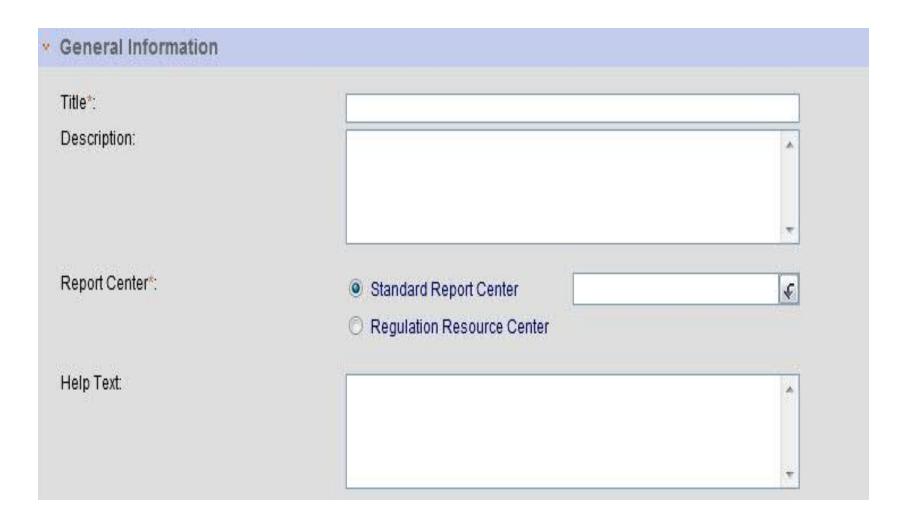

# **Specifying the Report Layout**

#### Report Layout

#### Report Type

Select the types of report you would like to create. Mouse over the name to see an example.

Event List
 Summary Report

🔿 Top-N Report

C Threshold Report

|                          | timerange filter                                                                                                    |
|--------------------------|----------------------------------------------------------------------------------------------------|
| and the law timeston the | filter and sort function in headers                                                                                                    |
|                          | clickthrough to eventdetails                                                                                                    |
|                          | eventdetails                                                                                                    |
|                          | multiple pages                                                                                                    |
|                          | the particular distribution of the state of the state of |

a W7 normalized event list supporting drill through to underlying event detail.

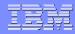

# **Selecting the Data Criteria**

| Event Selection                                                                                                    |                                                                      |
|----------------------------------------------------------------------------------------------------|----------------------------------------------------------------------|
| Select the types of events you would like to                                                                                 | see. Only events that fall in all selected categories will be shown. |
| <ul> <li>Events</li> <li>Policy Exceptions</li> <li>Special Attention Events</li> <li>Failures</li> <li>Successes</li> </ul> | failures exceptions<br>successes<br>attentions                       |

#### · Conditions

Create the conditions of the events that you want to see in this report. Within every line-item you can compare a field with multiple values using a comma between the items. For the multiple line-items there is an AND-relation.

| Field - Val | lue     | Field -    | Field |
|-------------|---------|------------|-------|
| Compare a   | field v | with value | es    |
| field       |         |            |       |
| When gro    | up      |            | F     |
| When iter   | ns      |            |       |
| When gr     | oup     |            |       |
| Who item    | s       |            | E     |
| Who gro     | up      |            |       |
| Who deta    | ail     |            |       |
| Who: Lo     | gon nan | ne         |       |
| Who: Re     | alname  | 60 E       |       |
| Aspect      |         |            |       |
| What item   | ıs      |            |       |
| What gro    | pup     |            |       |
| What det    | tail    |            |       |
| What: Ve    | erb     |            | -     |
| •           |         |            |       |
| 6           | Add     | ) ( c      | lear  |

| <br>               |
|--------------------|
| List of Conditions |
|                    |
|                    |
|                    |
|                    |
|                    |
|                    |
|                    |
|                    |
|                    |
|                    |
|                    |
|                    |
|                    |
|                    |
|                    |
|                    |
|                    |
|                    |

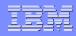

# **Continued..**

- Click on Save and Show .
- Once done you can see Custom report under Reports Tab

| Complianc              | e Dashboa              | rd                    |             |        |                    |              |                                                                |  |  |
|------------------------|------------------------|-----------------------|-------------|--------|--------------------|--------------|----------------------------------------------------------------|--|--|
|                        | 2                      |                       | A           | ۲      | 1                  |              | 2                                                              |  |  |
| ashboard<br>CIFDB > As | Trends<br>slam > Repor | Reports<br>ts         | Regulations | Policy | Groups             | Distribution | Settings                                                       |  |  |
| My re                  | eports (               | Import custom reports |             |        | Add custom reports |              |                                                                |  |  |
| ▼ Conf                 | figuration too         | ols                   |             |        |                    |              |                                                                |  |  |
| Туре                   | Title                  |                       |             |        |                    | Descriptio   | Description                                                    |  |  |
|                        | test                   |                       |             |        |                    | TSIEM test   | TSIEM test                                                     |  |  |
|                        | Events by rule         |                       |             |        |                    | List of even | List of events that comply with a W7 rule                      |  |  |
|                        | Events by type         |                       |             |        |                    | Summary of   | Summary of audited event types                                 |  |  |
|                        | Policy Settings        |                       |             |        |                    | List of even | List of events that comply with the policy rules               |  |  |
|                        | Policy Wizard          |                       |             |        |                    | Tool to help | Tool to help define a policy and to verify the existing policy |  |  |
|                        | W7 Summary             |                       |             |        |                    | Summary of   | Summary of all events                                          |  |  |

# Importing Custom reports into the "My Reports" page

- Open the Reports page.
- Click Import custom reports. A field displays.
- Click Browse to use a file browser to select a report.
- Click Import to import the selected report. The report is displayed in the Reports page in the section specified in the report.

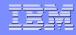

# **Example of Importing Custom Reports**

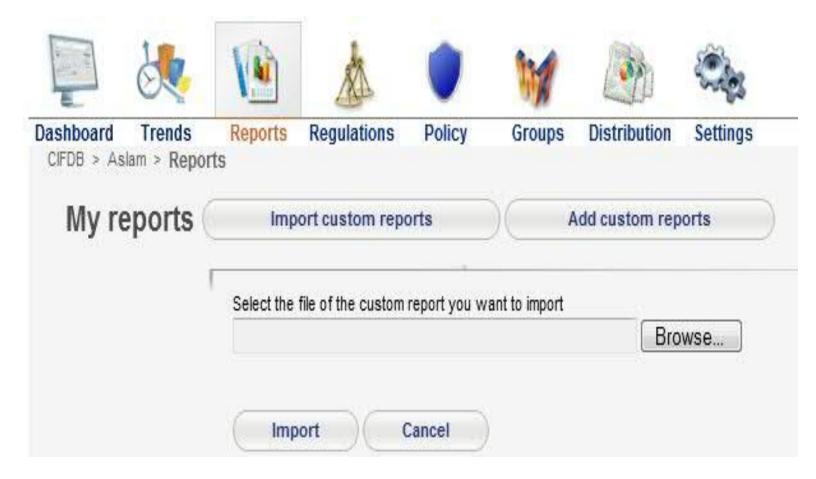

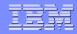

# **Distributing Reports**

- We can automatically distribute reports as email messages to a defined set of recipients by creating a distribution task on the Automated Report Distribution page.
- To access the Distribution configuration page: Open the Compliance Dashboard.
- Click the Distribution icon. The Automated Report Distribution page opens, where you can define distribution tasks and specify recipients.

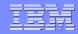

### **Distribution of Reports as email messages**

- In the Automated Report Distribution page, configure the sender e-mail in the Email Settings section.
- In the Manage Users section, specify the email addresses of recipients. Recipients must be defined as users in Tivoli Security Information and Event Manager.
- After you have configured the send email address and specified the email addresses of report recipients, click Add distribution task.

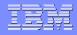

# **Configuring email settings**

- The Edit Automated Distribution Task page opens, where you can create a schedule for Tivoli
   Security Information and Event Manager to send reports on a recurring basis.
- Before you can add a distribution task, you must first configure the settings for the sender email account and the mail host.
- Optionally, you can specify a notification email address, which contains information about every report that is sent by the automated report distribution.

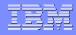

#### **Configuring email settings(continued)..**

- To configure the email settings: Open the Compliance Dashboard.
- Click the Distribution icon. The Automated Report Distribution page opens, where you can define distribution tasks and specify recipients.
- Expand the Email Settings section and specify the sender email address and the notification email address.
- Next, specify the recipient addresses in the Addresses section

| tribution task.        |                         |                        |                                                                                                    |                                                                                                    |
|------------------------|-------------------------|------------------------|----------------------------------------------------------------------------------------------------|----------------------------------------------------------------------------------------------------|
|                        |                         |                        |                                                                                                    |                                                                                                    |
|                        |                         |                        |                                                                                                    |                                                                                                    |
|                        |                         |                        |                                                                                                    |                                                                                                    |
|                        |                         |                        |                                                                                                    |                                                                                                    |
|                        |                         |                        |                                                                                                    |                                                                                                    |
|                        |                         |                        |                                                                                                    |                                                                                                    |
|                        |                         |                        |                                                                                                    |                                                                                                    |
|                        |                         |                        |                                                                                                    |                                                                                                    |
|                        |                         |                        |                                                                                                    |                                                                                                    |
| tion email to this add | dress. A potification c | email containe dataile | of every report cent                                                                                                    | hy Automated                                                                                                    |
|                        |                         |                        | or every report serit                                                                                                    | by Automateu                                                                                                    |
|                        |                         |                        | ation email to this address. A notification email contains details<br>reports. If left empty, a notification will not be sent. | ation email to this address. A notification email contains details of every report sent<br>reports. If left empty, a notification will not be sent. |

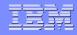

## Managing users

- Before you can add a distribution task, you must specify the email addresses of the report recipients.
- To specify users: Open the Compliance Dashboard.
- Click the Distribution icon. The Automated Report Distribution page opens, where you can define distribution tasks and specify recipients.

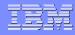

#### Managing users(continued)..

- Expand the Manage Users section and specify the email addresses of the people to whom reports will be sent.
- Click Save.
- The Manage Users section lists the names of Tivoli® Security Information and Event Manager users.
- In order for Tivoli Security Information and Event Manager to send users reports by email, you must specify a valid email address is required for each recipient. If the email address field is left empty, then reports cannot be sent to that user.

| -        |  |
|----------|--|
| Ŧ        |  |
| <u> </u> |  |
| _        |  |

#### **Example of Manage users**

| User Name  | E-mail Address         |  |
|------------|------------------------|--|
| CIFNEWUSER | cifauditor@tsiemvm.com |  |
| 🗐 CIFOWNER | ibm-tsiem@tsiemvm.com  |  |

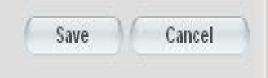

## **Adding a distribution task**

- To create a distribution task: Open the Compliance Dashboard.
- Click the Distribution icon. The Automated Report Distribution page opens.
- Click Add distribution task. The Edit Automated Report Distribution Task page opens, where you can define or modify a distribution task.
- In the General Information section, configure the email message and specify the report format. If you want to send reports on a regular basis, configure a schedule for when the distribution task will run.

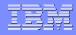

#### Add a distribution task (continued)..

- In the Reports section, select which report or reports to send.
- In the Address section, select which users to send the reports to. Click Save.
- The Edit Automated Report Distribution Task closes, and the distribution task is listed on the Automated Report Distribution page.

| Edit Automated Report Distrib               | ution Task                                                          |
|---------------------------------------------|---------------------------------------------------------------------|
| General Information                         |                                                                     |
| 🐱 Email                                     |                                                                     |
| Title:*                                     |                                                                     |
| Body:*                                      |                                                                     |
| * Required field                            |                                                                     |
| Report Format:                              | PDF                                                                 |
|                                             | ○ CSV                                                               |
| Also send reports when they contain no data |                                                                     |
| Also send reports when they contain no data |                                                                     |
| · Schedule                                  |                                                                     |
| Start date:                                 | month day year                                                      |
|                                             | October 🔻 17 💌 2012 💌                                               |
| Run time:                                   | hour minutes                                                        |
|                                             | 18 💌 51 👻                                                           |
| Recurrence:                                 | Inactive This distribution task is set to inactive and will not run |
|                                             | O Daily                                                             |
|                                             | O Weekly                                                            |
|                                             | ○ Monthly                                                           |
| <ul> <li>Reports</li> </ul>                 |                                                                     |
| Report Data                                 | base Load Schedule Activ                                            |
|                                             | There are no reports selected for this Distribution Task            |
| Select a report                             |                                                                     |
|                                             |                                                                     |
| * Addresses                                 |                                                                     |
| User Name E-ma                              | ail Address Activ                                                   |
|                                             | There are no users selected for this Distribution Task              |
| Select a username                           |                                                                     |

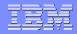

#### **General Information section**

- When you add a distribution task, you must provide some general information about the email message, report format, and report schedule
- You can specify this information in the General Information section of the Edit Automated Report Distribution Task page.

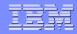

#### Email

- In the Email section of the General Information section, specify the following parameters: Title Subject line of the email.
- For example, title might include the name of the report. This field is required. Body Message of the email. For example, the body might include the name of the report and why it is being sent to the recipient and any follow-up actions that the recipient might take. This field is required.

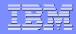

#### **Report Format**

- Specifies whether the report is sent in PDF format or in CSV format.
- By default, PDF is selected.
- Also send reports when they contain no data Specifies whether to send empty reports. By default, this option is not selected.

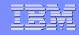

#### Schedule

- In the Schedule section of the General Information section, specify the following parameters:Start date The date when Tivoli® Security Information and Event Manager begins to send reports.
- Use the month, day, and year menus to select the date. Run time The time when Tivoli Security Information and Event Manager starts the distribution run, that is, begins to send the reports. Use the hour and minutes menus to select the time.

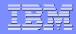

#### Schedule(continued)..

- Recurrence Specifies how often the distribution task runs. Options include: Inactive - The distribution task does not run.
- Daily The distribution task runs every day.
- Weekly The distribution task runs every week.
- Monthly The distribution task runs every month.

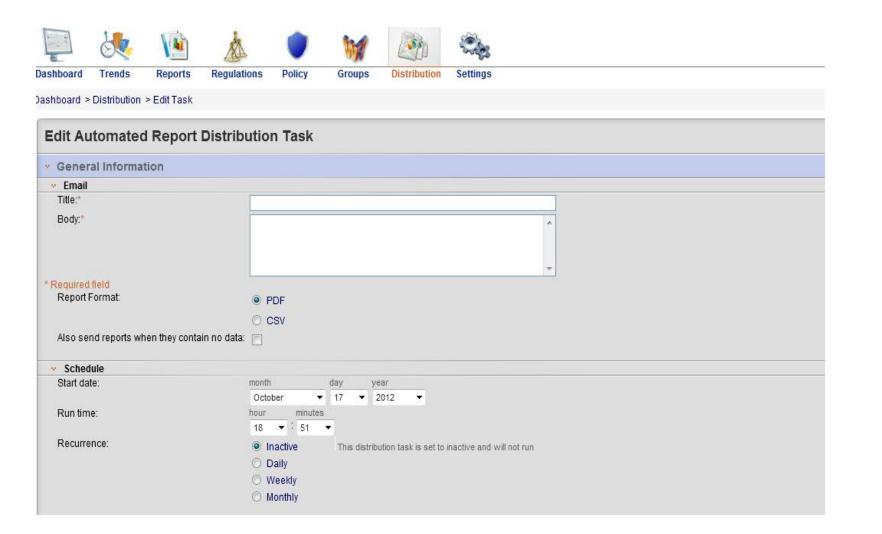

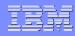

#### **Reports**

- The Reports section of the Edit Automated Distribution Task page lists the selected reports in a table.
- The column headings include: Report Title of the report. Database Name of the Reporting Database that the report reports on.
- Load Schedule The load schedule for the selected Reporting Database, if any. Action Icon to remove the report from the list.

#### IBN

| * Reports                                 |           |                       |        |
|-------------------------------------------|-----------|-----------------------|--------|
| Report                                    | Database  | Load Schedule         | Action |
| ISO 27001 (11.2.4) Supervision and review | Bond      | Never                 | Û      |
| W7 Summary                                | Bond      | Never                 | Û      |
| Firewall Activity                         | SELFAUDIT | Working Days: 18:37   | Û      |
| ISO 27001 (15.1.4) Data access            | Bond      | Never                 | Û      |
| ISO 27001 (12.4.3) Source code access     | Test123   | Never                 | Û      |
| System Operations                         | SELFAUDIT | Working Days: 18:37   | Û      |
| Dbject History                            |           | ▼ Select a database ▼ |        |

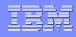

## **Specifying Report recipients**

- Before you add a distribution task, you must specify the names and email addresses of the report recipients.
- This information can be specified in the Manage Users section of the Automated Report Distribution page.
- Addresses-The Addresses section of the Edit Automated Distribution Task page lists the selected recipients in a table. The column headings include:

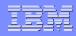

## **Specifying Report recipients(continued)..**

- User Name –Name of the Tivoli® Security Information and Event Manager user to whom the reports will be sent.
- Email Address -Email address of the Tivoli Security Information and Event Manager user to whom the reports will be sent.
- We can only send automated distribution tasks to Tivoli Security Information and Event Manager users (that is, users who have a registered user name in Tivoli Security Information and Event Manager).

| 4 | Addresses                     |                |                                                        |             |
|---|-------------------------------|----------------|--------------------------------------------------------|-------------|
|   | User Name                     | E-mail Address |                                                        | Action      |
|   |                               |                | There are no users selected for this Distribution Task |             |
|   | Select a username             |                |                                                        |             |
|   | Select a username<br>CIFOWNER |                |                                                        |             |
|   |                               |                |                                                        |             |
|   |                               |                |                                                        | Save        |
|   |                               |                |                                                        | Save Cancer |
|   |                               |                |                                                        |             |
|   |                               |                |                                                        |             |

# **Example of Automated report distribution**

| eport Dist                  | ribution     |           |              |                      |        |              |                            |                            |                                 |
|-----------------------------|--------------|-----------|--------------|----------------------|--------|--------------|----------------------------|----------------------------|---------------------------------|
|                             |              |           | A.           | ١                    | M      |              |                            |                            |                                 |
| ashboard                    | Trends       | Reports   | Regulations  | Policy               | Groups | Distribution | Settings                   |                            |                                 |
| ishboard >                  | Distribution |           |              |                      |        |              |                            |                            |                                 |
| Autom                       | ated Rep     | ort Distr | ribution     |                      |        |              |                            | F                          | Add distribution task           |
|                             | ated Rep     |           | ribution     |                      |        |              |                            |                            | Add distribution task           |
|                             |              |           |              | time                 |        | Re           | ecurrence                  | C<br>Start date            | Add distribution task<br>Action |
| • Distrib                   |              |           | Run          | time<br>00 PM GMT-12 | 2:00   | 14/1         | ecurrence<br>/ery 1 day(s) | Start date<br>Apr 15, 2013 |                                 |
| ✓ Distrib<br>Title<br>Test1 |              |           | Run<br>3:24: |                      |        | Ev           | COLUMN & DOWNLY            |                            | Action                          |

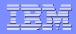

#### **Demo on Reporting**

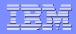

## **Questions/Comments!!!!**